# **医療費情報を照会・印刷する場合**

KOSMO Webの医療費情報を照会する場合は、以下の手順で行ってください。

#### **1.医療費情報を検索**

①KOSMO Webのメインメニュー画面より、 「通知情報照会」⇒「医療費照会」を選択し、「医療費照会画面」を表示します。

②診療年月(西暦)を選択して診療年月を指定します。 または診療年(西暦)を選択して診療年を指定します。

③「検索ボタン」を押します。

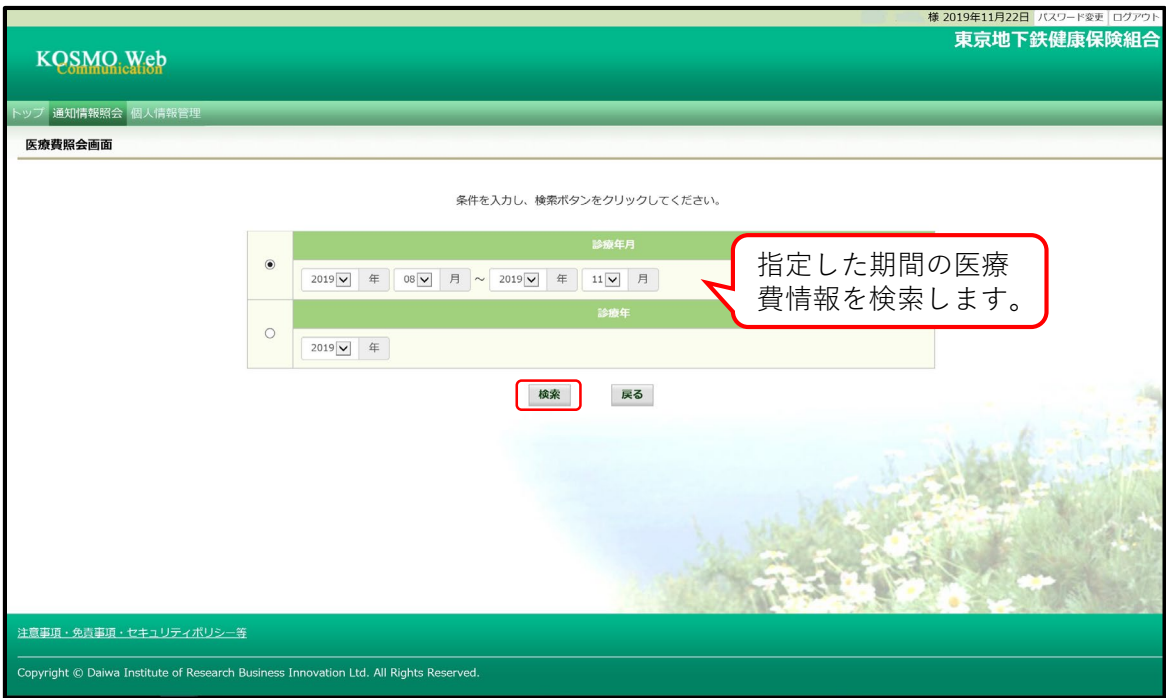

## **2.医療費情報の照会・印刷**

### **①医療費通知明細印刷画面の表示**

医療費情報が表示されます。 印刷する場合は、「印刷用画面表示」ボタンを押します。 ポップアップで「医療費通知明細印刷画面」が立ち上がります。

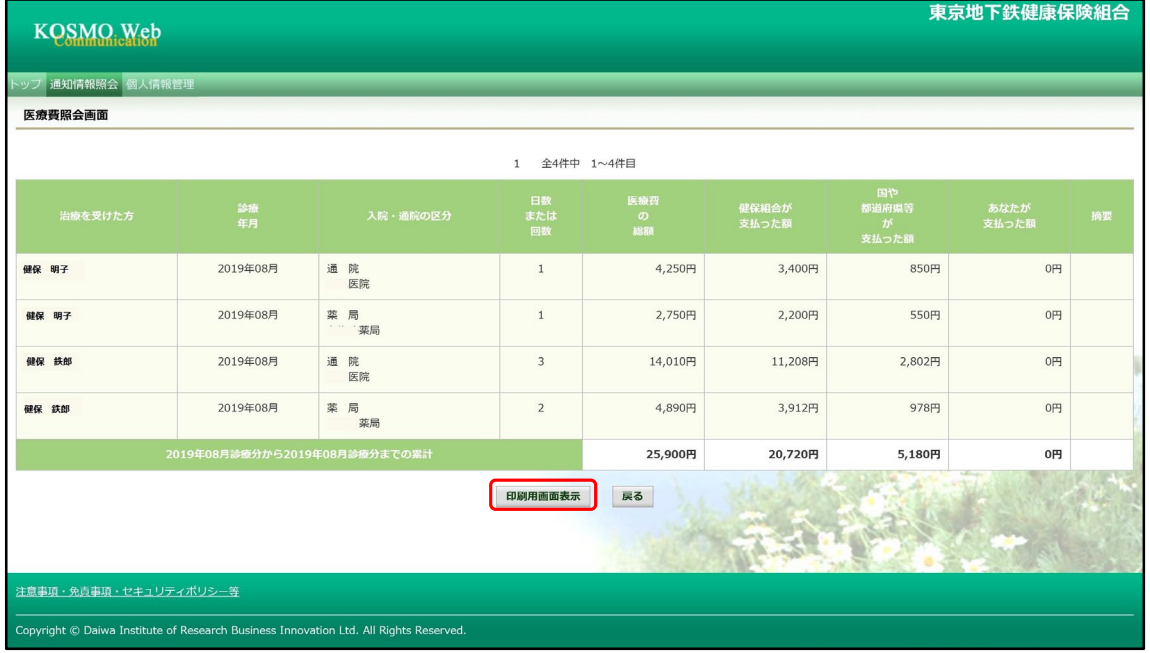

#### **②医療費情報印刷**

「印刷する」ボタンを押します。

A4用紙の縦・横どちらでも印刷可能です。照会画面と同じ画面印刷をする場合は、 印刷の向きを横に設定して印刷をします。

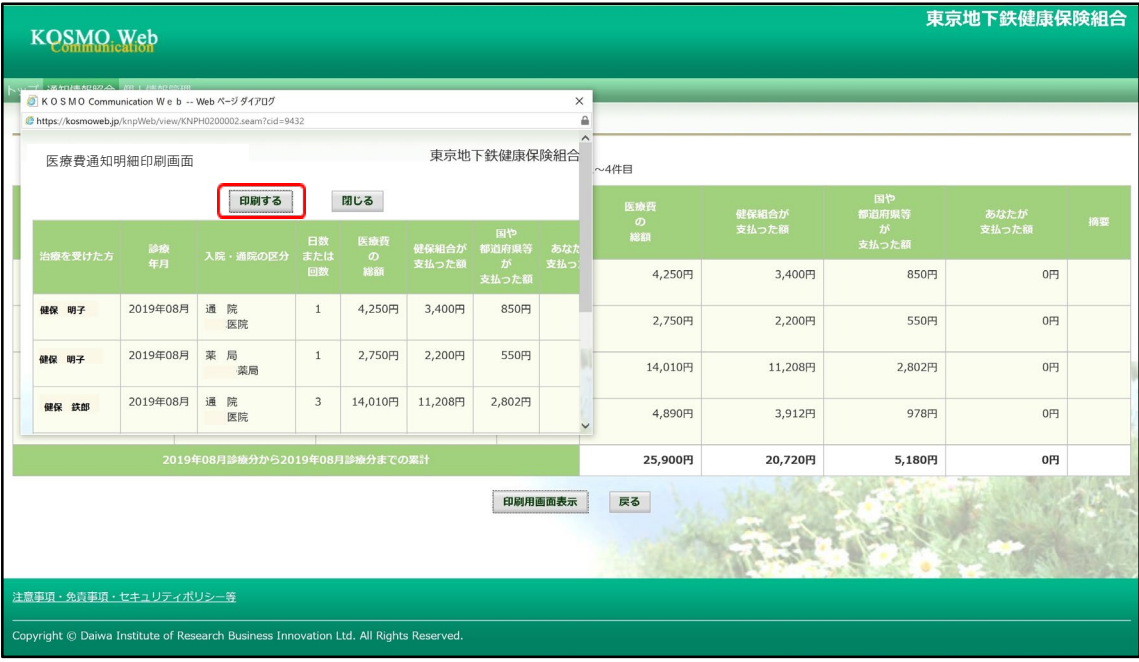